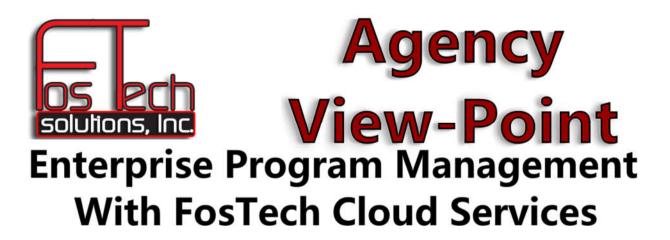

Any Browser - Anywhere - Anytime

Logging into Agency View-Point (AVP) using RD Web Access

<u>Synopsis</u>: This guide is intended for users of Agency View-Point, and explains the steps associated with logging into your AVP system through the web browser.

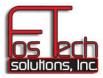

Browsing to and logging into the FosTech RD Web Access Portal.

Step 1. AVP Web Access is provided through encrypted SSL so the http must end with an s or https.¹ Browse to your agency's AVP cloud-based system by typing the domain name into your browser's address box. Example: <a href="https://agency.avponline.net">https://agency.avponline.net</a>

Replace agency with the first set of letters in your username. i.e. fos.avponline.net. If you need the subdomain name, you can request it by asking our help desk. The options available from our help desk for obtaining support are outlined at the end of this document.

You will then be asked to enter your credentials which allows the system to determine which remote applications each user has access to execute. Here is what the screen should look like.

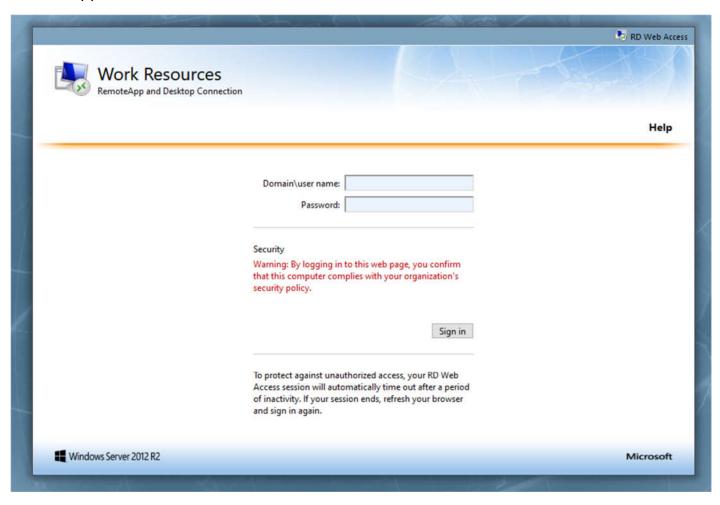

Note: As we progress into RD Web Access, FosTech will be enhancing the look of this page so the look may change but the functionality will not.

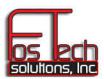

Step 2. Enter your avponline.net username. Do not confuse this with your AVP username and password, as this account is for the AVP cloud server domain. Note: your username should be something like <a href="mailto:agency.username@avponline.net">agency.username@avponline.net</a>. If you do not have your AVPOnline.net username, please see the instructions on obtaining support at the end of this document.

Step 3. Enter your avponline.net password and click [Sign In].

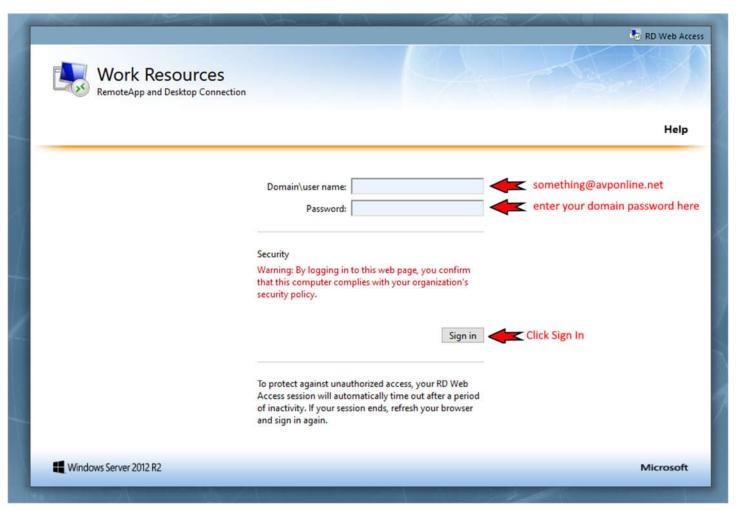

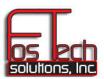

Step 4. Once you have gained access to your agency's AVP Web Portal you will see a link for each remote application that you have access to execute. Here I am logged in as the global system administrator, so I see all remote application links.

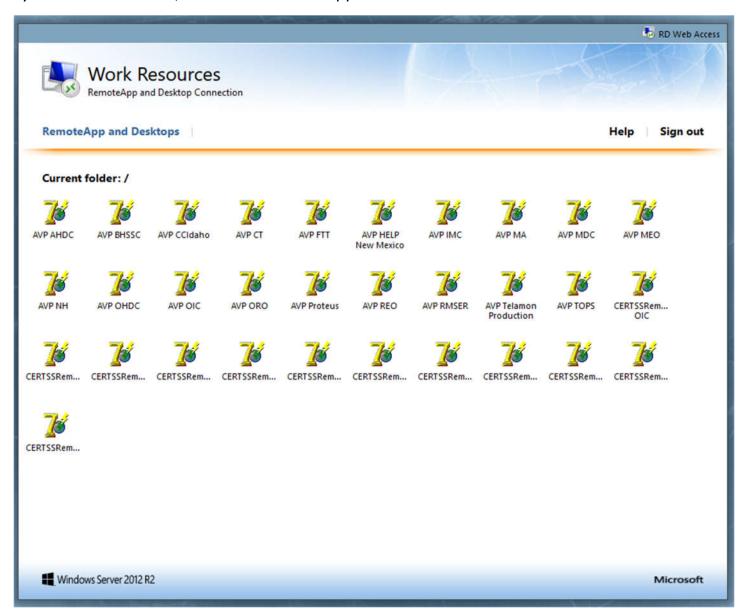

If you believe you should see a link that is not in the portal, first ask your MIS staff and have them request this from FosTech.

NOTE: calling us directly will not change anything unless we already know you are supposed to have access to a given CERTSS or AVP system as we must receive these requests from your

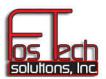

administrative staff. Once we have written approval, emails are acceptable, from your administrative staff, we simply give your user the access through our servers. You can refresh your page and the new application's link will appear.

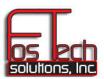

Step 5. Logging into the Remote App system. When you click your link, the browser will download a small file that tells your system how to connect to the remote application. You may be asked to allow or open the file, just click open. The following login screen will appear. THIS IS THE SAME avponline.net DOMAIN USER that you entered in the browser's login screen. Enter your credentials and click OK.

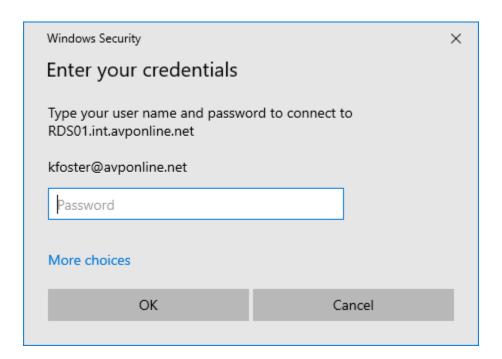

Note: Each browser and anti-virus system uses different questions, so you just need to click whatever is needed to allow the system to download the file and open it. For help use our support options at the end of this document.

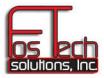

Step 6: Your FosTech Agency View-Point system will open to the login screen. Enter your AVP login credentials, and you are all set to do your case management.

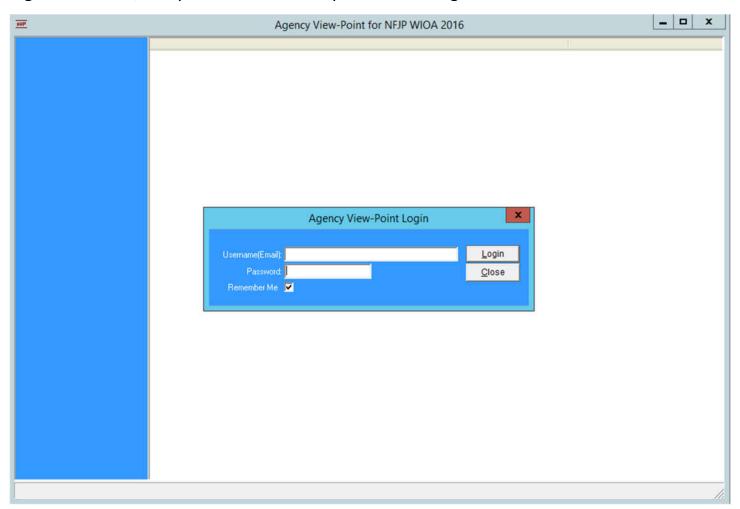

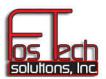

FosTech's Help Desk is open from 8am through 5pm Central Standard Time, Monday through Friday except holidays. These holidays are listed on our help desk. We provide our clients with the following options for support;

- 1. Email us at support@fostechsolutions.com
- 2. Enter the ticket manually at support.fostechsolutions.com
- 3. Call us at 918-420-1001. Once we verify your identity, we will happily provide you with the details you require.

FYI: Field staff are initially asked to contact their MIS for approval to contact FosTech support since FosTech cannot answer policy related questions. We work with many grantees, and while everyone does some things similarly, everyone has their own policies and procedures. For these types of inquiries, please ask your MIS or supervisory staff.

<sup>&</sup>lt;sup>1</sup> Anytime you see an s after http shows that the site is secure through SSL encryption. Before putting any passwords into any browser-based system, first verify that doing so is encrypted so others cannot see the message and your password.